# **Workflow and Screen layouts for the 14c bulk import functionality**

## **Employees page:**

We'll need to collect information about each worksite and its employees.

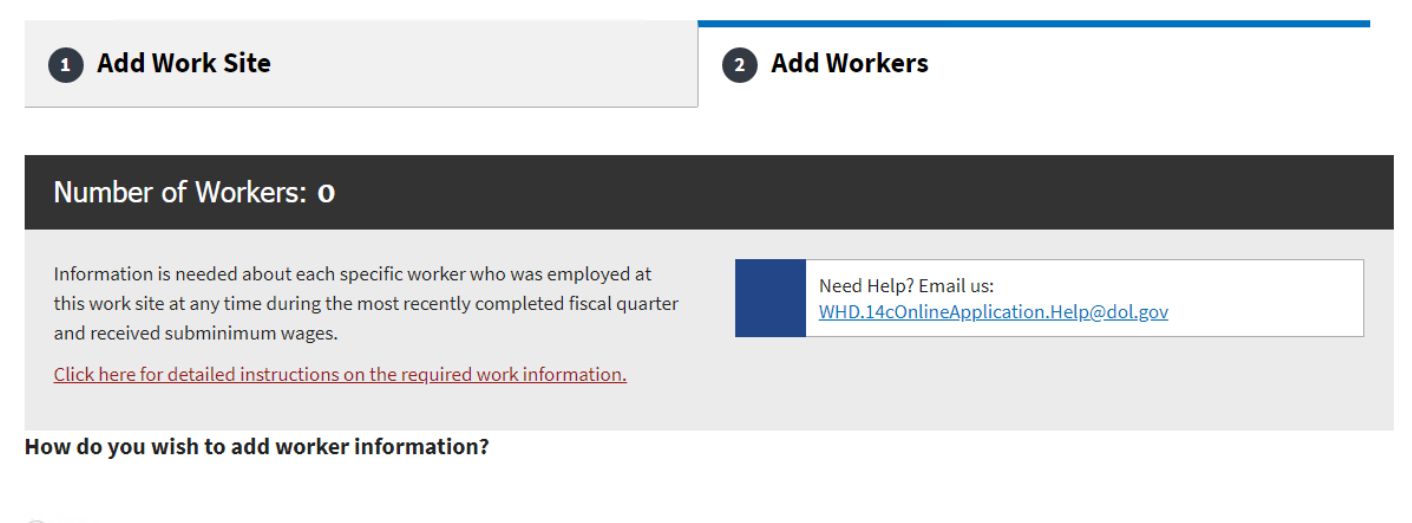

◯ Import workers via spreadsheet template

Add workers individually

Scroll to Top <sup>O</sup>

**Back** 

Save Work Site & Employee(s)

### **There are 2 options to add worker(s):**

#### 1. Import workers via spreadsheet template

#### How do you wish to add worker information?

O Import workers via spreadsheet template

You can import your employee data using a template .xlsx file. The import file must match specific format requirements. To avoid any session timeout issues, we recommend you to prepare the import file offline.

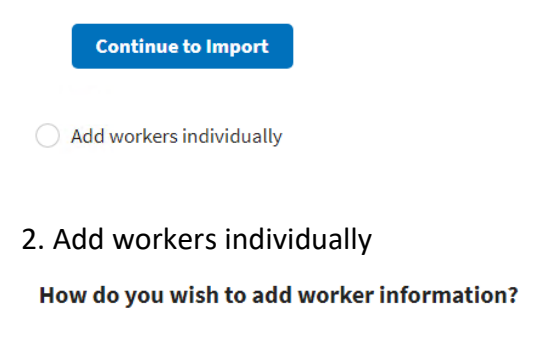

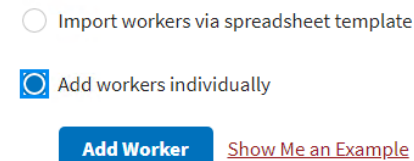

*Warning message when select to import workers via spreadsheet template:* If there are workers data already entered then the warning message is shown below, if not the import workers page will be shown

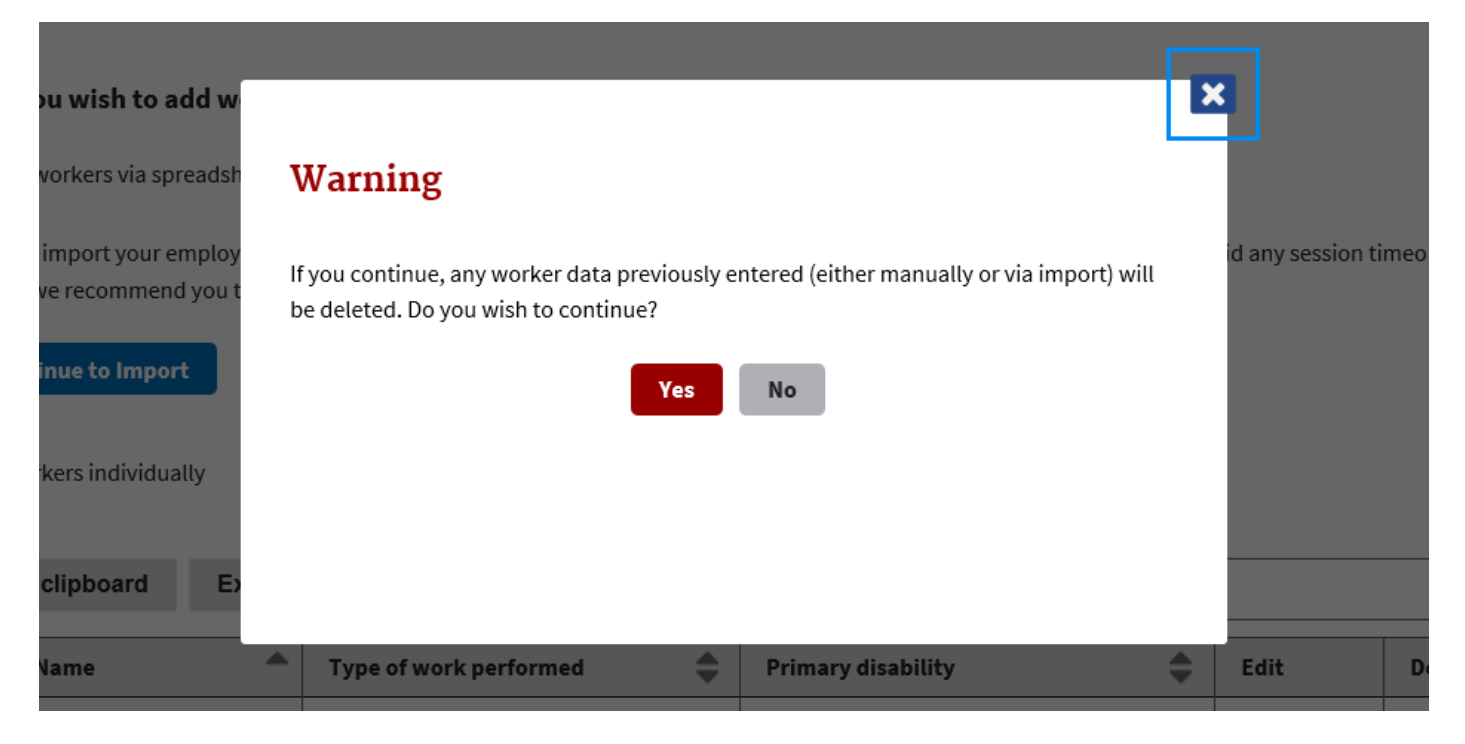

## **Import Workers Page**

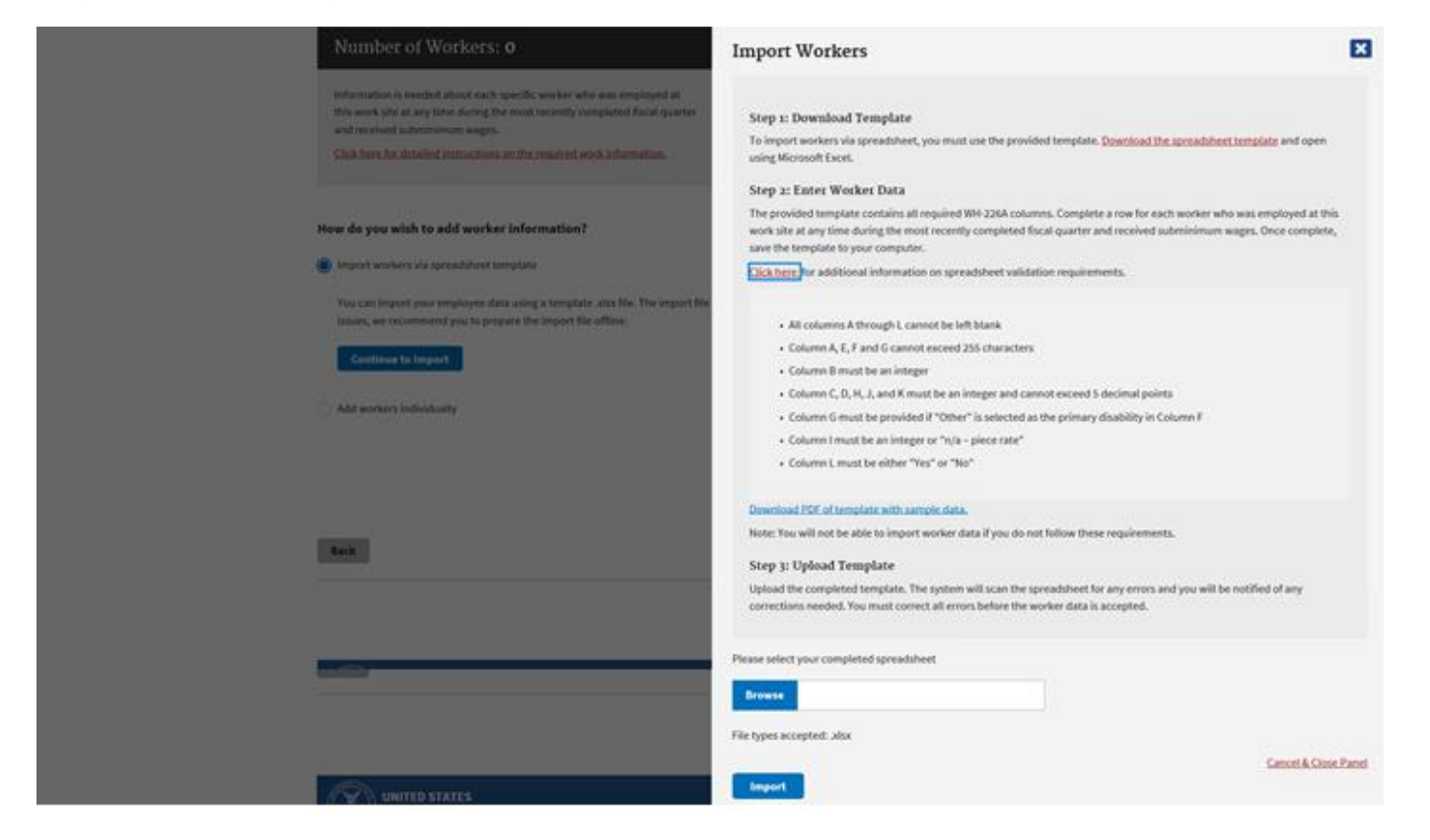

#### Step1: Download template (WH226A-Import-Workers-Template.xlsx)

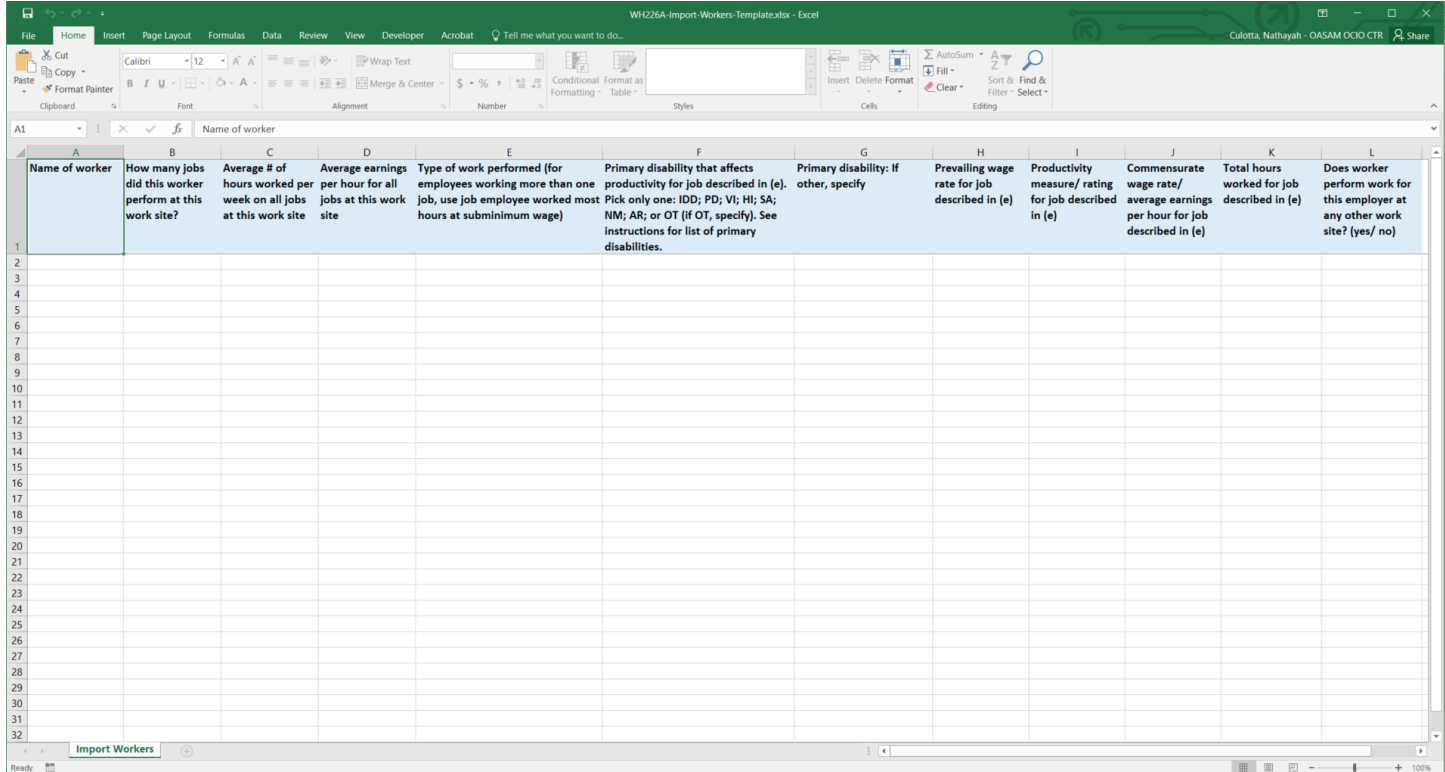

Step2: Enter Worker Data, user can download an example or instruction (Example-ImportWorkers-Template.pdf)

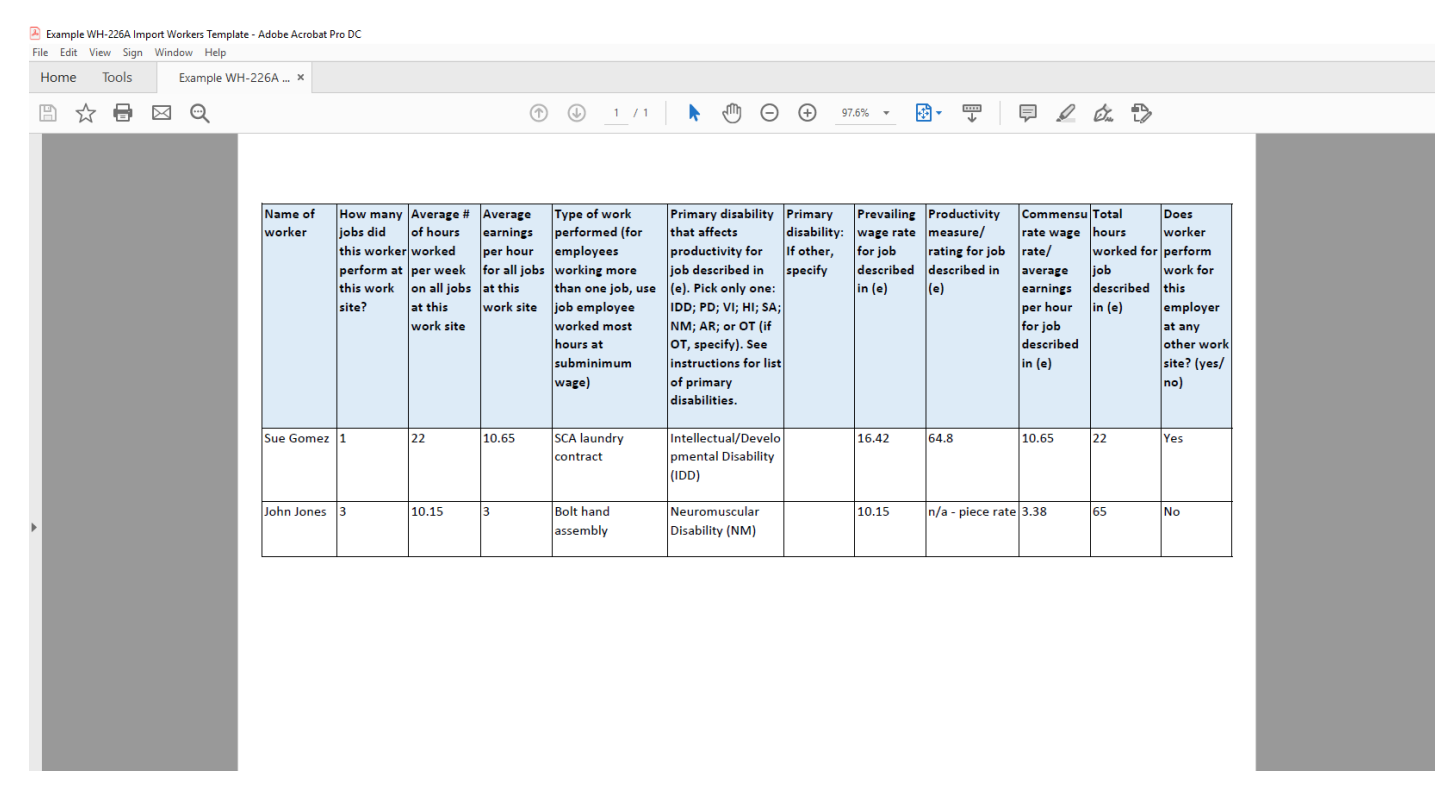

Step3: Upload Template. Click 'Import' button, this step will validate the file in 3 conditions

No file chosen

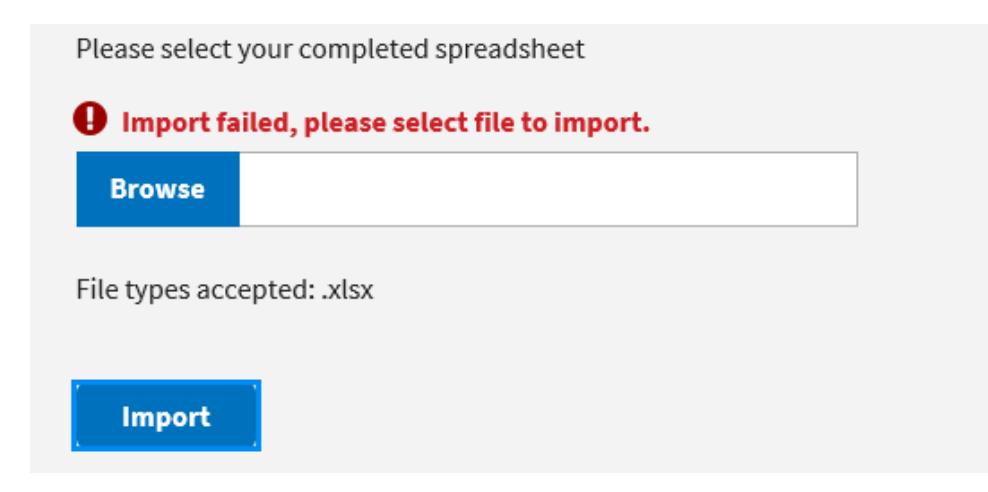

Invalid file type

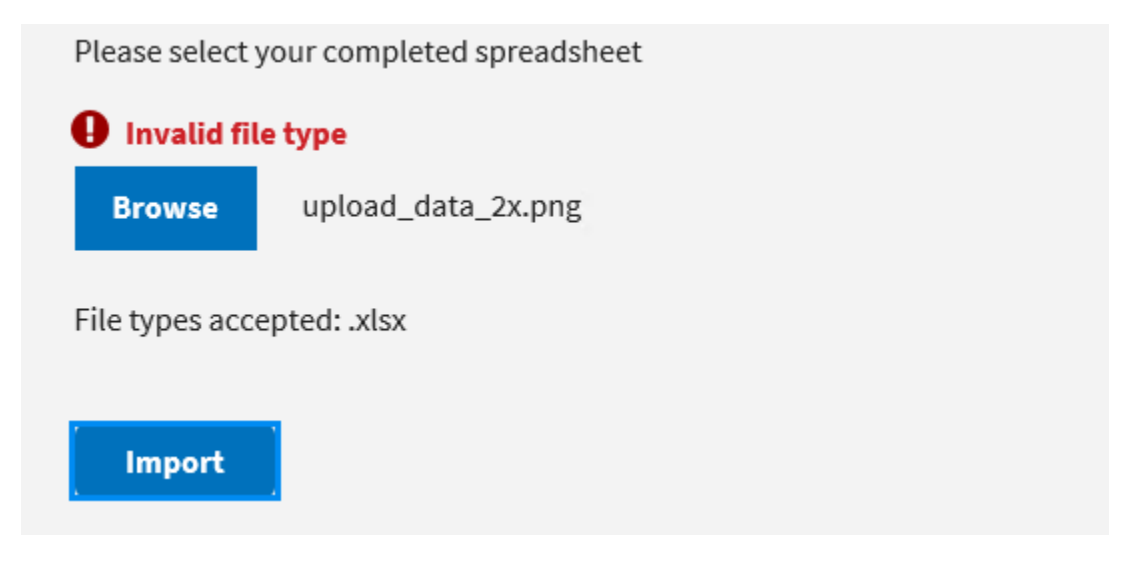

Invalid file format

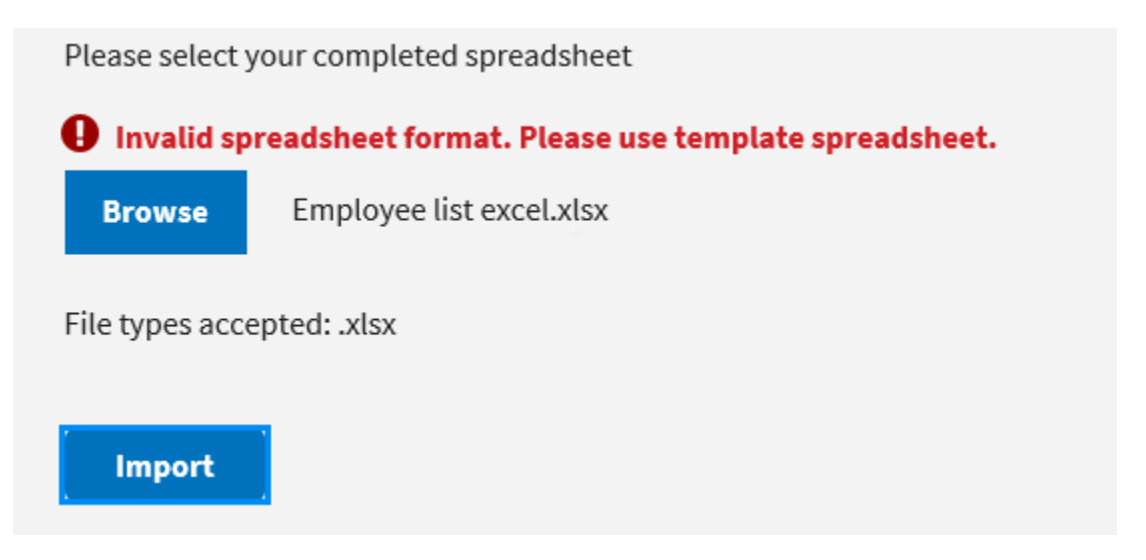

## **Import workers successful message**

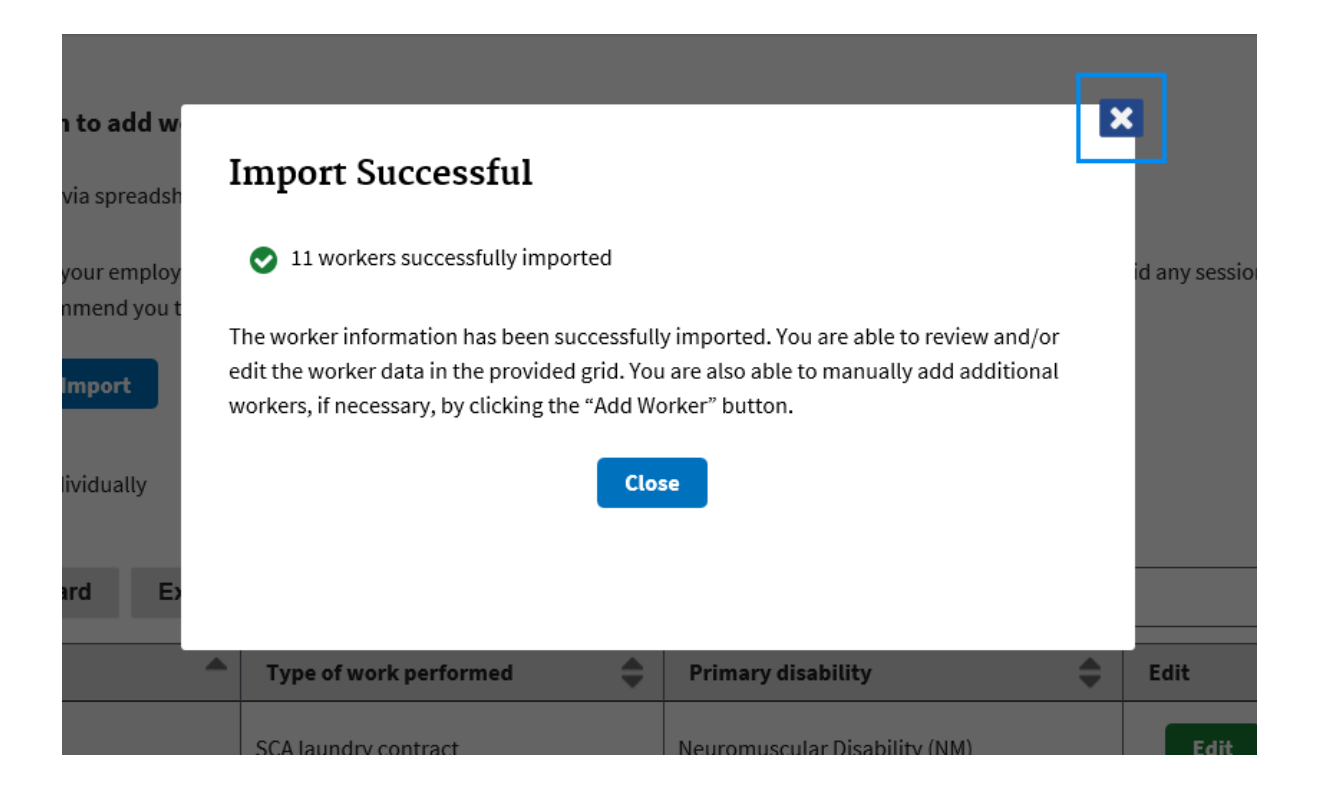

# **Import workers data failed page**

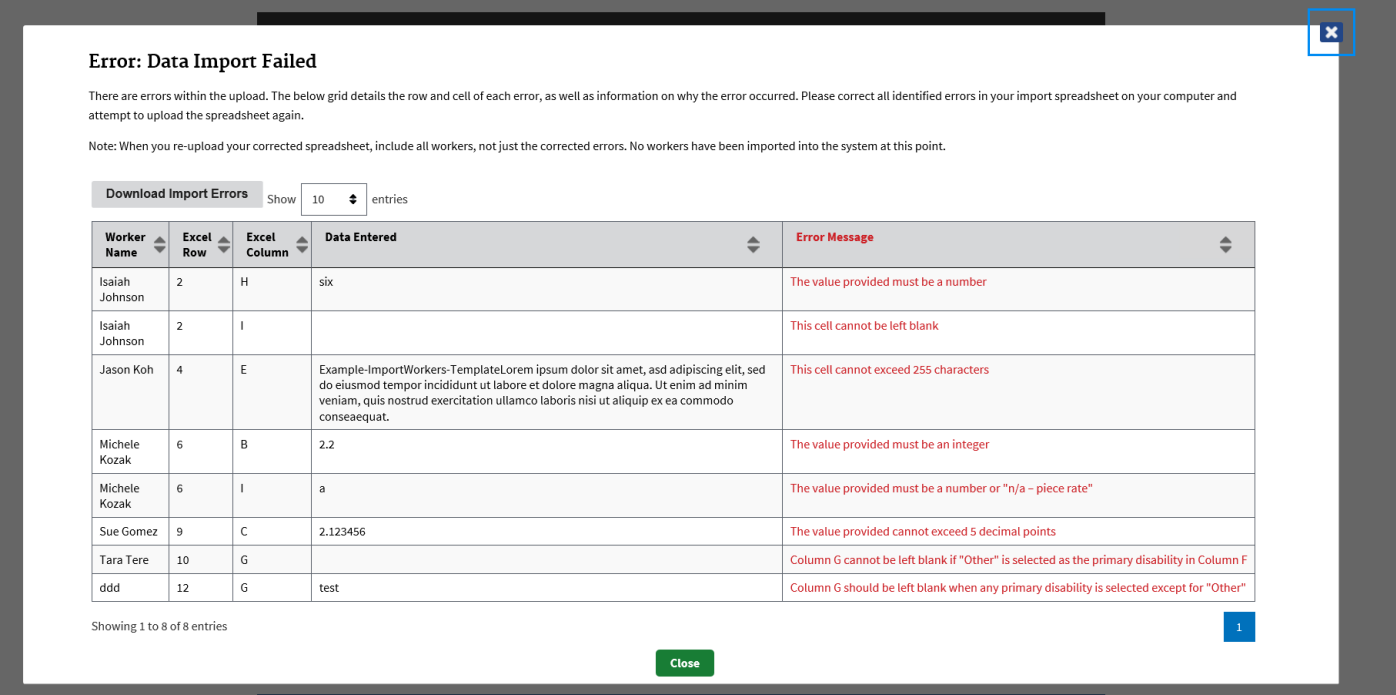

# **Export data failed (**Data Import Errors – WH-226A Import Workers Template.pdf**)**

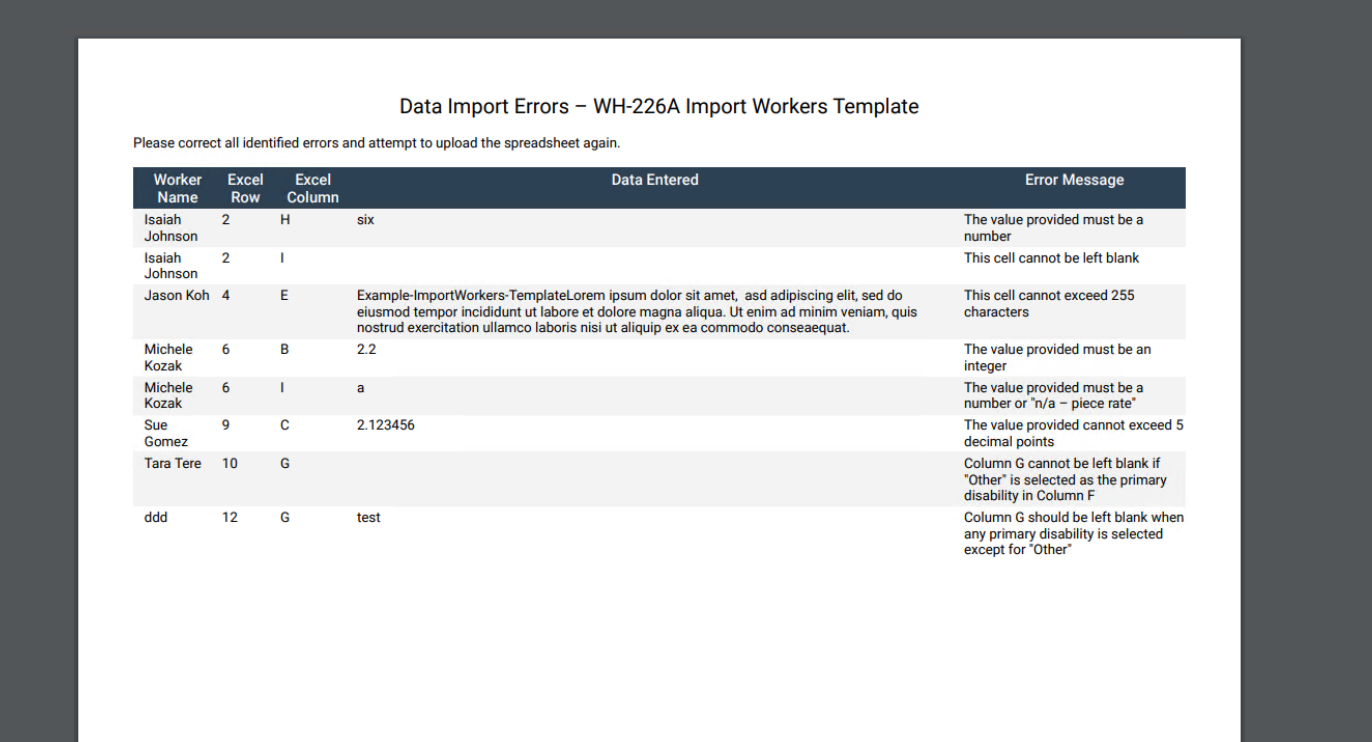

Click 'Close' to exit the error page, then confirmation popup is shown below to make sure user export pdf file

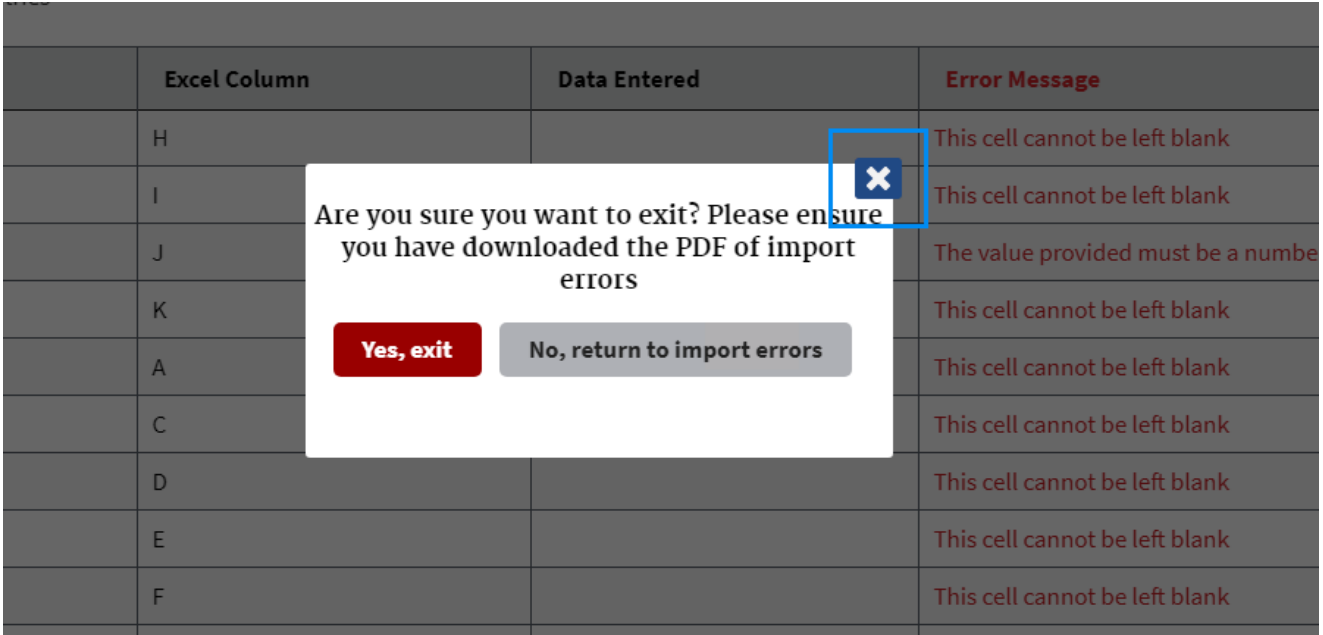